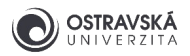

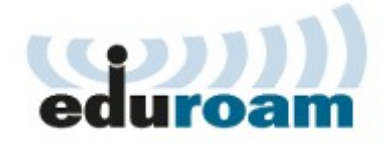

# **eduroam - nastavení v Androidu**

# 1. Konfigurace pomocí aplikace eduroam CAT

**Upozornění:** Konfigurační aplikace se liší podle verze OS Android, postup je téměř stejný. Android 13 a vyšší je nutno použít [aplikaci geteduroam](https://play.google.com/store/apps/details?id=app.eduroam.geteduroam) Android do verze 12 je nutno použít [aplikaci eduroam CAT](https://play.google.com/store/apps/details?id=uk.ac.swansea.eduroamcat)

### 1.1 Instalace aplikace eduroam CAT

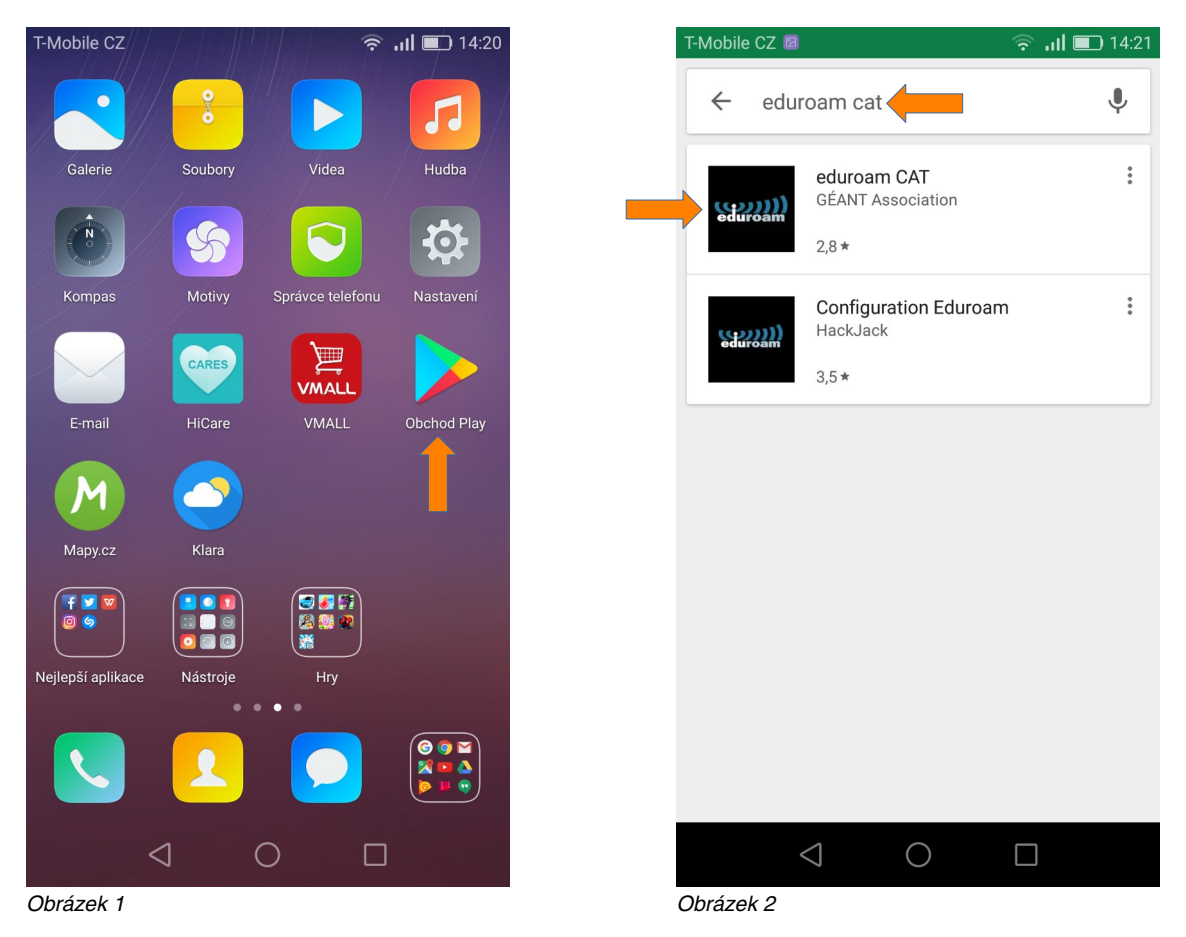

Spusťte aplikaci **Obchod Play**/**Google Play**, vyhledejte aplikaci **eduroam CAT** a zvolte verzi **eduroam CAT** od autora **GÉANT Association** (obrázky 1 a 2).

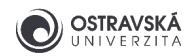

## 1.2 Pokračování instalace aplikace eduroam CAT

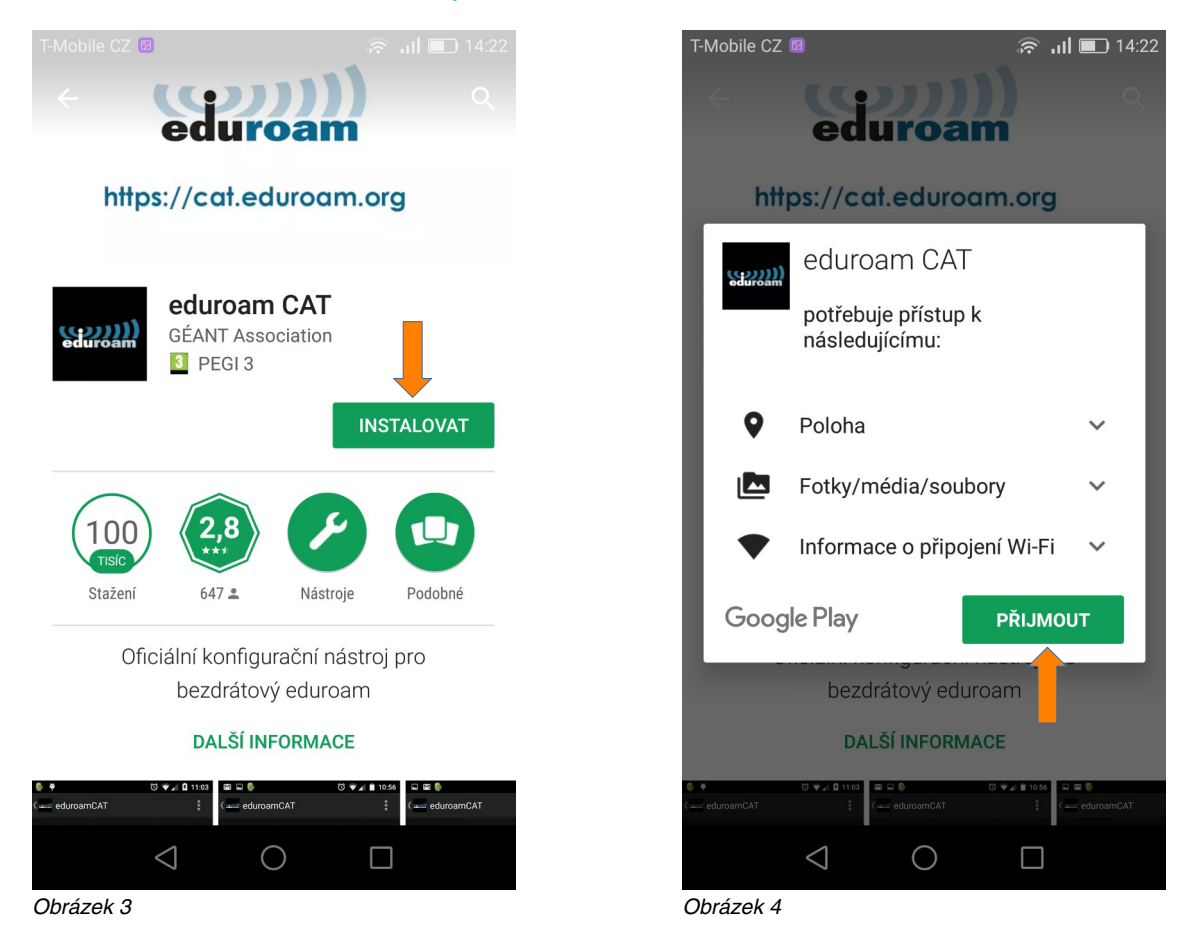

Tlačítkem **Instalovat** spusťte instalaci (obrázek 3). Povolte přístup aplikace k požadovaným zdrojům tlačítkem **Přijmout** (obrázek 4).

**Upozornění:** popsaný způsob nastavení připojení k eduroamu vyžaduje připojení k internetu, zapněte si ve vašem zařízení mobilní data nebo se připojte např. k vaši domácí Wi-Fi síti, k Wi-Fi síti v kavárně či obchodním centru.

## 1.3 Volba domovské organizace

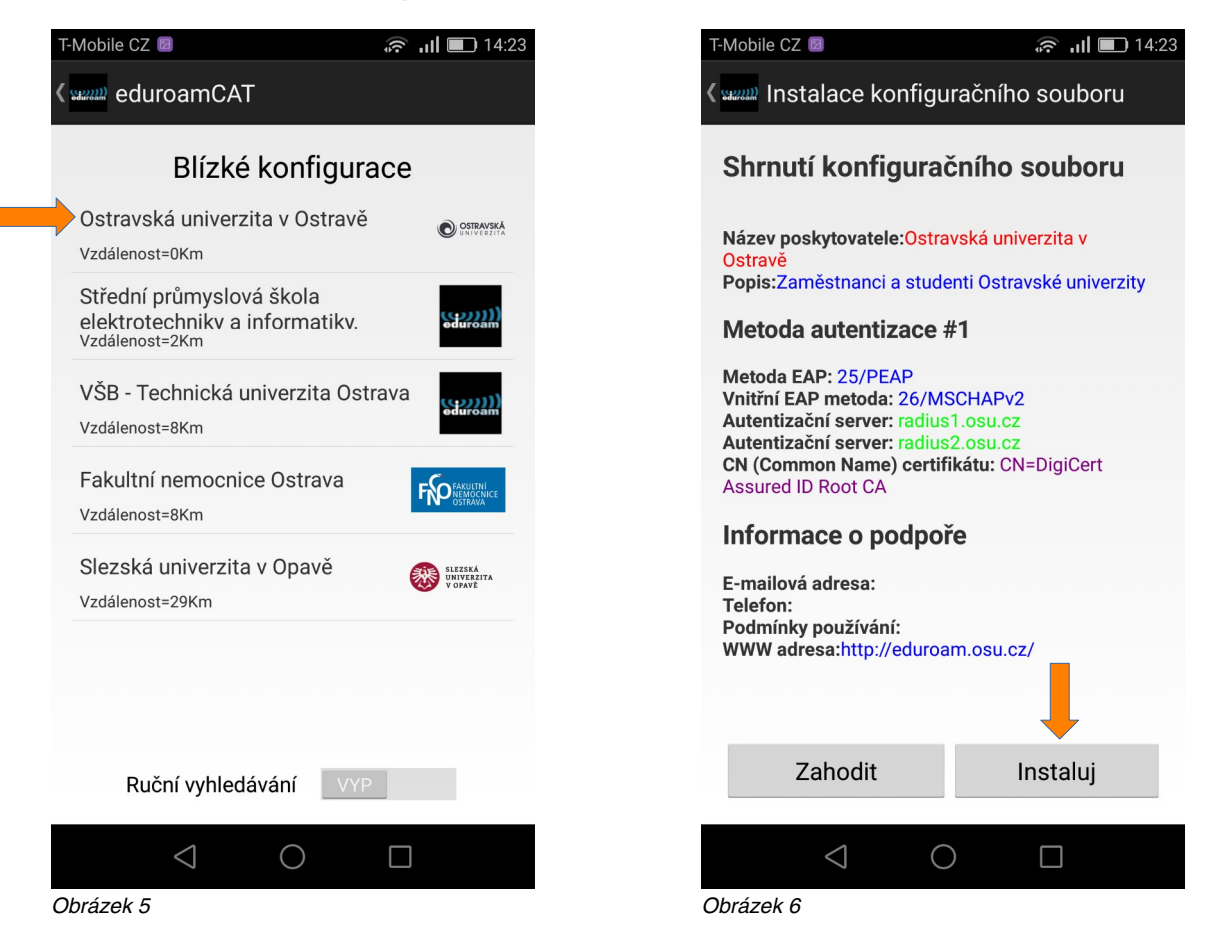

Pokud jste řádným studentem nebo zaměstnancem Ostravské univerzity, pak vaši domovskou organizací je Ostravská univerzita. Pokud ne, musíte použít váš účet pro eduroam z vaší domovské organizace a postupovat podle jejích pravidel a návodů.

Zvolte vaši domovskou organizaci: **Ostravská univerzita** (obrázek 5), na další obrazovce se objeví shrnutí konfigurace, zkontrolujte, zda-li **Název poskytovatele** je Ostravská univerzita, pokud ne, je potřeba se vrátit k předchozí obrazovce. Pokračujte tlačítkem **Instaluj** (obrázek 6).

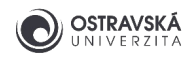

### 1.4 Přihlašovací údaje

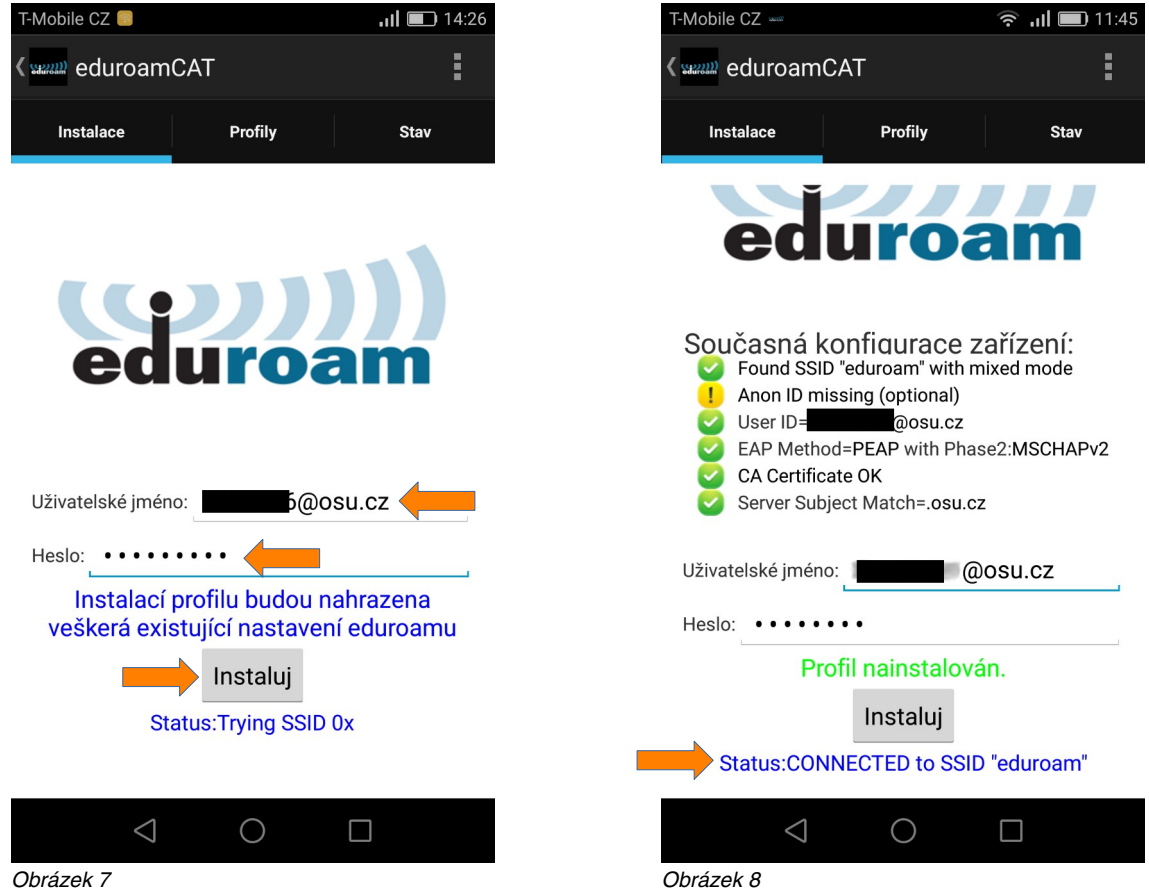

Před tímto krokem si musíte nastavit heslo pro eduroam v Portálu Ostravské univerzity na adrese **https://portal.osu.cz → Moje stránka → Změna hesla → Změna hesla eduroam**. Pro přihlášení do Portálu musíte mít aktivní své studentské/zaměstnanecké konto. Heslo pro eduroam musí být odlišné od hesla ke kontu. Jak si nastavit nebo změnit heslo v Portálu je popsáno v samostatném návodu.

Vaše uživatelské jméno pro eduroam je stejné jako do Portálu nebo univerzitního e-mailu.

Vyplňte vaše uživatelské jméno a heslo pro eduroam a pokračujte tlačítkem **Instaluj** (obrázek 7). Jste-li v dosahu sítě eduroam a vše proběhlo v pořádku, pak následující obrazovka bude ukazovat úspěšné připojení **Status: CONNECTED to SSID "eduroam"** (obrázek 8). Nejste-li v dosahu sítě eduroam, ignorujte chybová hlášení, zařízení je v tuto chvíli již nastaveno a pro pozdější přístup do sítě eduroam již není potřeba cokoliv dalšího konat. Žlutý vykřičník se vztahuje k nevyplněné nepovinné volbě Anonymní identita a není potřeba na to brát zřetel. Aplikaci eduroam CAT zavřete, pro samotné připojení není potřeba aby byla spuštěna.

Dojde-li k chybě, odstraňte existující připojení s názvem eduroam, aniž byste uzavřeli eduroam CAT aplikaci: **Nastavení → Připojení → Wi-Fi → eduroam → Odstranit** a vraťte se zpět do aplikace eduroam CAT a pokračujte tlačítkem **Instaluj**.

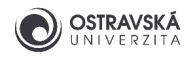

### 1.5 Kontrola stavu připojení

Rozbalením stavové lišty v horní části displeje zjistíte stav připojení: svítí **ikona Wi-Fi sítě** a pod ní je uveden název dané sítě, k níž jste připojen(a), tedy **eduroam** (obrázek 9).

Aplikaci eduroam CAT doporučujeme ponechat v zařízení a pokud si v budoucnu v Portálu změníte heslo pro eduroam, pak opětovným spuštěním aplikace si jednoduše změníte heslo i ve vašem zařízení.

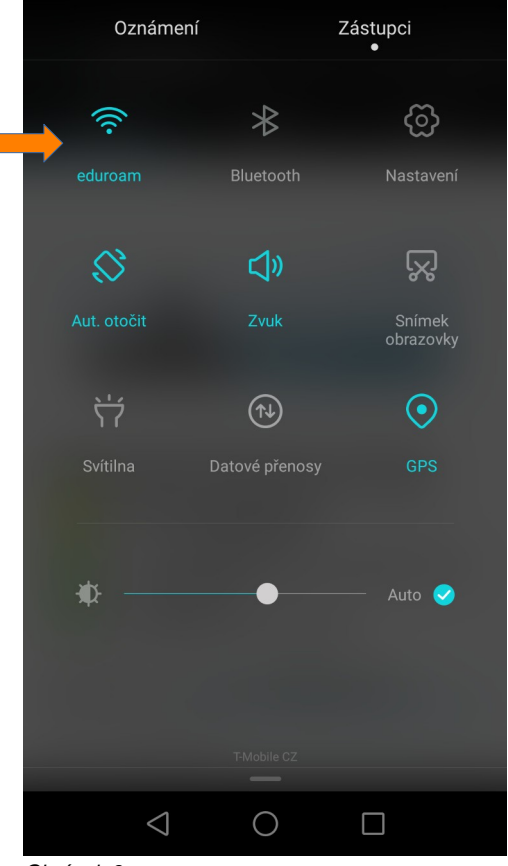

Obrázek 9

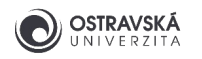

# 2. Manuální konfigurace

**VAROVÁNÍ: Nepoužívejte manuální konfiguraci eduroamu! Tento způsob nastavení je slabě zabezpečen a hrozí riziko, že se můžete nevědomky připojit k falešné síti eduroam a útočník může získat vaše přístupové údaje/identitu a případně další citlivé informace, proto vždy proveďte konfiguraci pomocí aplikace eduroam CAT, viz výše.**

**Použijte manuální konfiguraci jen v případě nejvyšší nouze v prostorách Ostravské univerzity, abyste získali přístup k internetu a byli schopni ihned provést konfiguraci pomocí aplikace eduroam CAT, viz výše.**

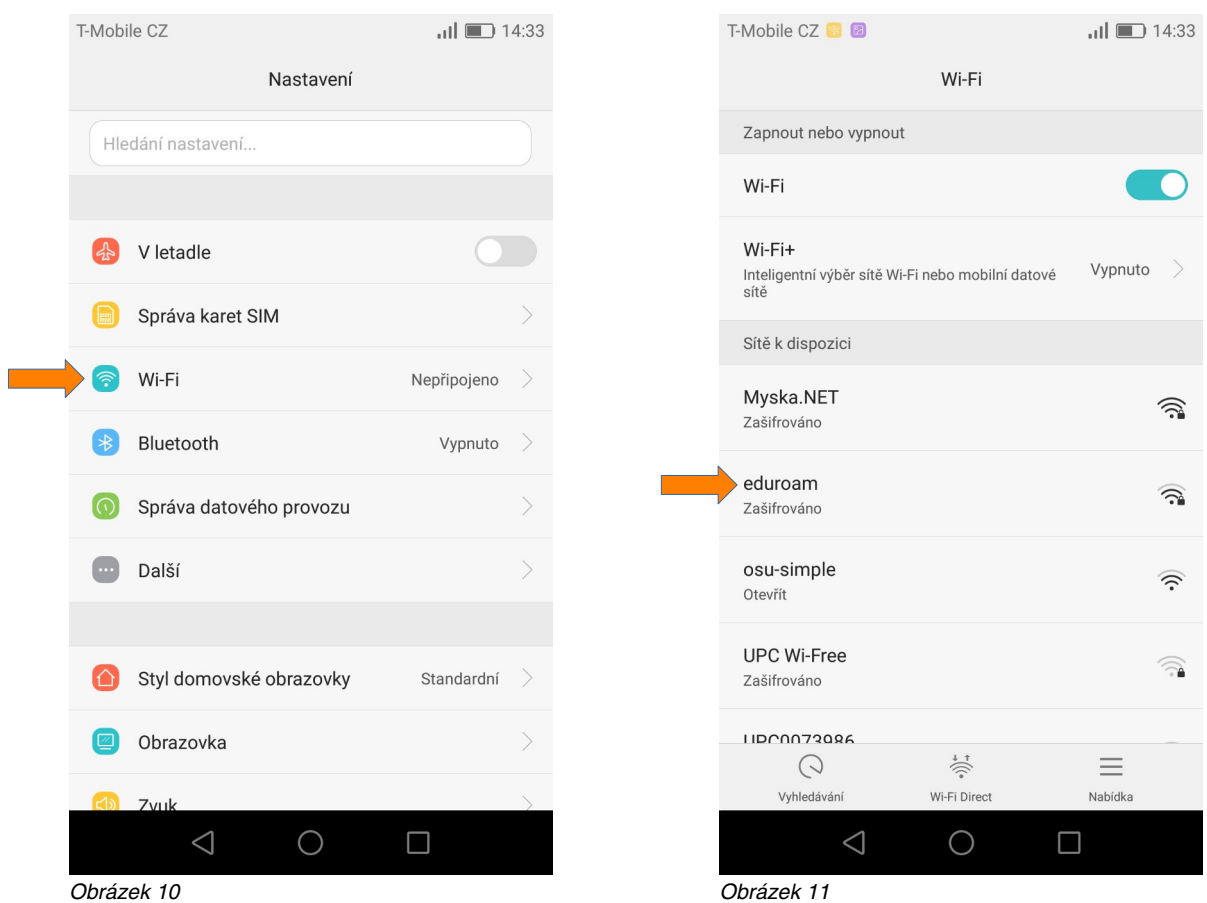

### 2.1 Aktivace připojení

V **Nastavení** mobilního zařízení zvolte **Wi-Fi** sekci (obrázek 10). Jste-li v dosahu sítě **eduroam**, uvidíte ji v seznamu dostupných sítí, zvolte pak tuto síť (obrázek 11). Připojení nelze nakonfigurovat, pokud nejste v jejím dosahu.

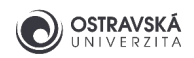

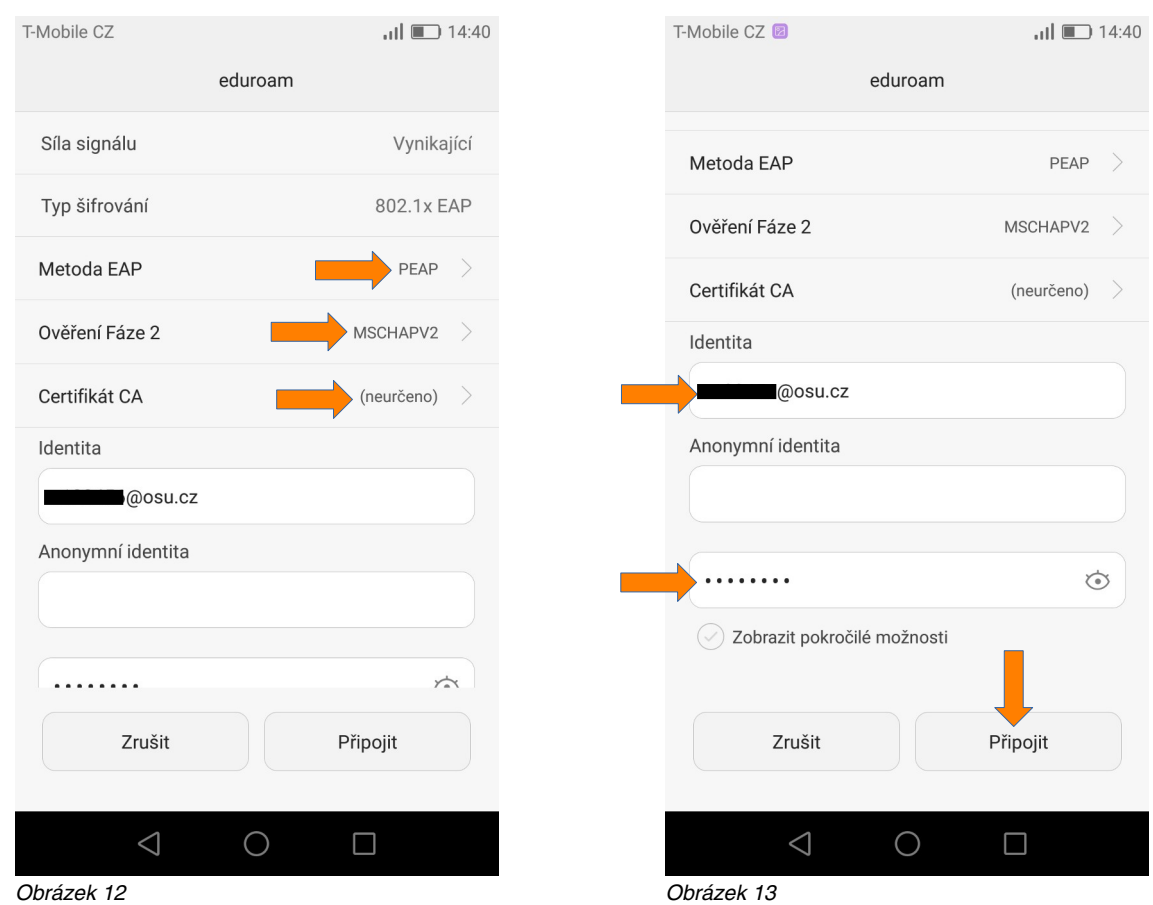

## 2.2 Nastavení vlastností připojení a přihlašovacích údajů

Nastavte **Metoda EAP PEAP**, **Ověření Fáze 2 MSCHAPV2**, **Certifikát CA (neurčeno)**, (obrázek 12). Do pole **Identita** vyplňte vaše přihlašovací jméno včetně domény **@osu.cz**, v poli **Anonymní identita** nic nevyplňujte, v poli bez označení vyplňte vaše heslo pro eduroam, které jste si nastavil(a) v Portálu Ostravské univerzity **https://portal.osu.cz**. Pokračujte tlačítkem **Připojit** (obrázek 13).

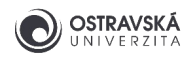

# 2.3 Kontrola stavu připojení

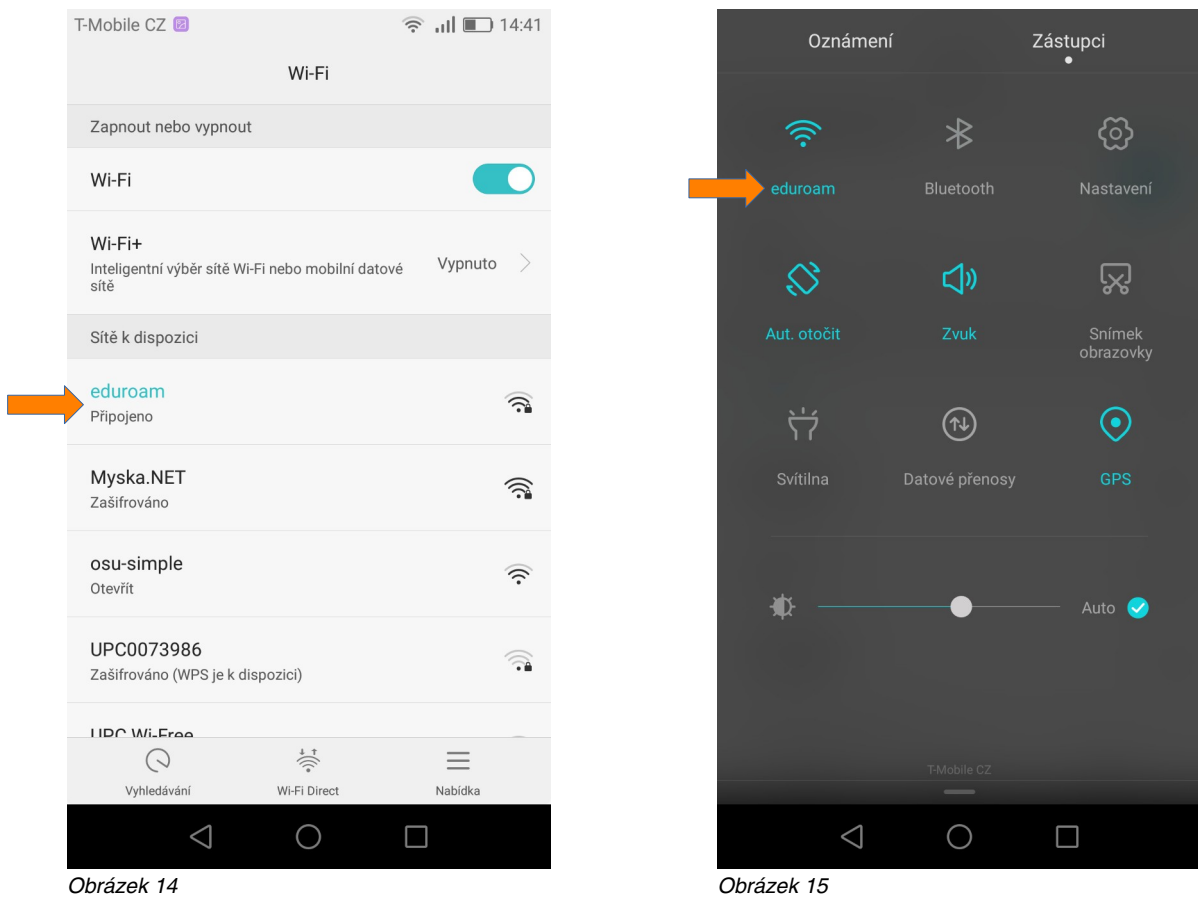

Pokud vše proběhlo bez problémů, automaticky se připojíte k síti **eduroam** (obrázek 14). Zavřete **Nastavení** a rozbalením stavové lišty v horní části displeje si můžete zkontrolovat stav připojení: bude svítit **ikona Wi-Fi sítě** a pod ní název připojené sítě, tedy **eduroam** (obrázek 15).

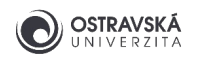

# 3. Řešení problémů

#### 3.1 Několik tipů

- Nastavte si nové heslo pro eduroam v Portálu OU [https://portal.osu.cz.](https://portal.osu.cz/)
- Uživatelské jméno pro eduroam je stejné jako pro Portál a e-maily.
- Zkontrolujte své uživatelské jméno pro eduroam, musí obsahovat doménu @osu.cz, nikoliv @student.osu.cz. Zkontrolujte, zda-li v uživatelském jméně nemáte na začátku nebo na konci nadbytečnou mezeru.
- Instalace konfigurační aplikace vyžaduje aktivovaný zámek obrazovky (pin, gesto, heslo, otisk, rozpoznávání obličeje)
- Doporučujeme zapnout mobilni data a sdílet polohu při prvotní instalaci.
- Odstraňte původní konfiguraci připojení k eduroamu a vytvořte novou.
- Aktualizujte operační systém.

#### 3.2 Technická podpora a informační zdroje

- Napište email na podporu OU na adresu eduroam@helpdesk.osu.cz.
- Požádejte o pomoc technika IT v příslušné budově.
- Navštivte budovu Centra informačních technologií v ulici Bráfova 5 (vedle univerzitní knihovny) a požádejte o pomoc správce sítě eduroam.

- Informace o eduroamu v rámci OU naleznete na webové stránce https://eduroam.osu.cz.
- Informace o eduroamu na národní úrovni na webové stránce https://www.eduroam.cz.